# Vejledning til Photofiltre nr. 120

Side 1

Værktøjet "tryllestaven"

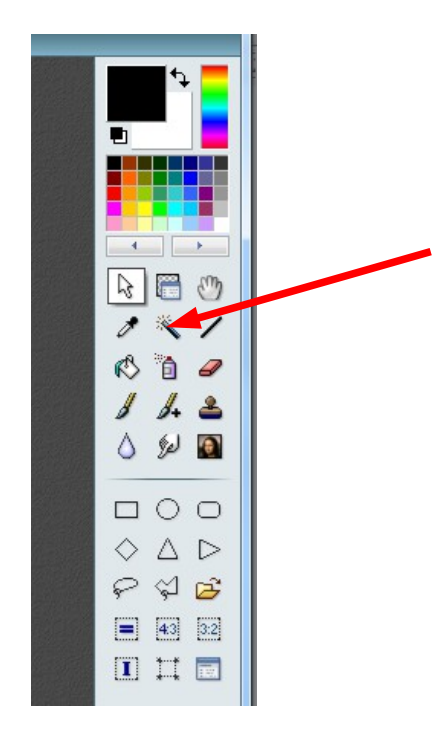

De fleste værktøjer i fotoprogrammet Photofiltre 7 er kun aktive når der er åbnet et billede i programmet. Sådan er det også med "tryllestaven".

Og hvad kan man så bruge "tryllestaven" til.

Den er beregnet til at lave en automatisk maske om et element. Men det er nok begrænset hvad man vil dette værktøj til.

En mulighed er hvis man henter et clipart på nettet og bruge det til at sætte ind på et andet billede, eller vil lave gennemsigtig baggrund til et gif billede.

Lad os gå på nettet og hente en tegning af en smiley. For at bruge den rigtige tegning skal den være lukket i kanten.

> Skrive smiley i søgefeltet, så kommer der yderligere noget frem i Google.

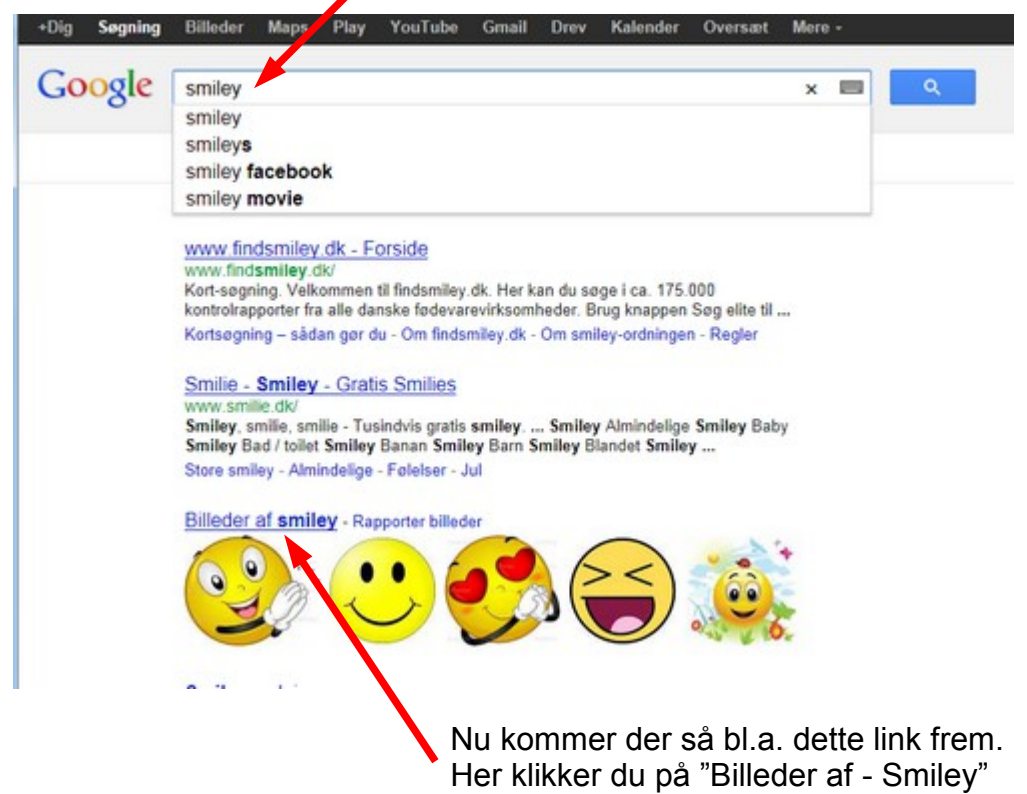

### Vejledning til Photofiltre nr. 120 Side 2

#### Værktøjet "tryllestaven"

Nu kommer der en masse frem i din browser. Vi lader vinduet være som det er i denne omgang.

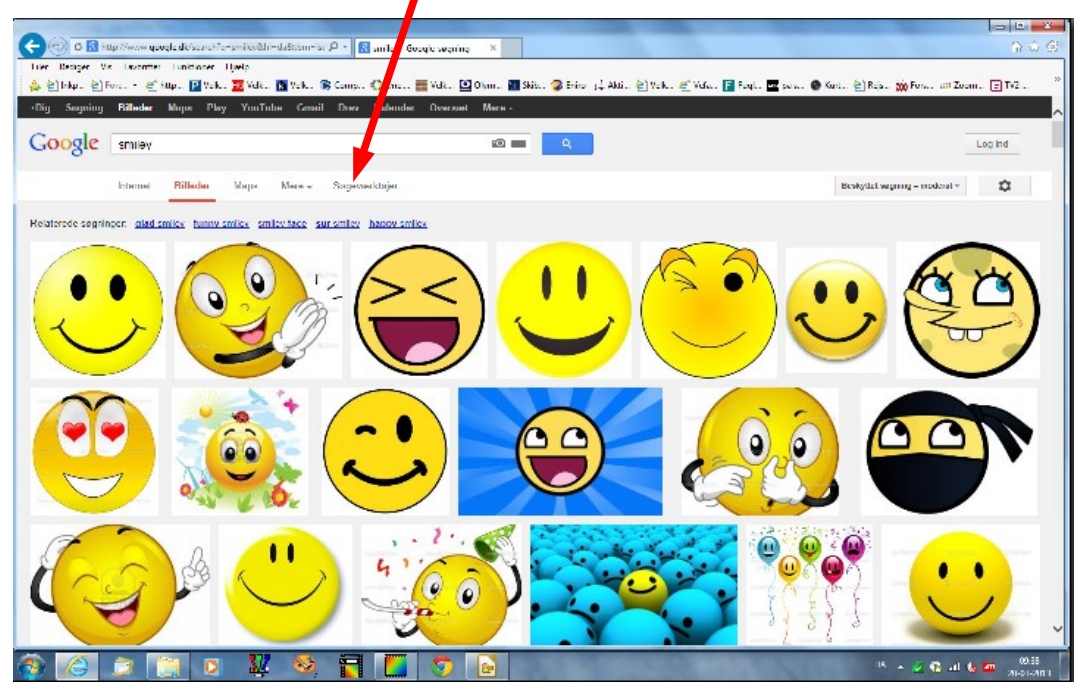

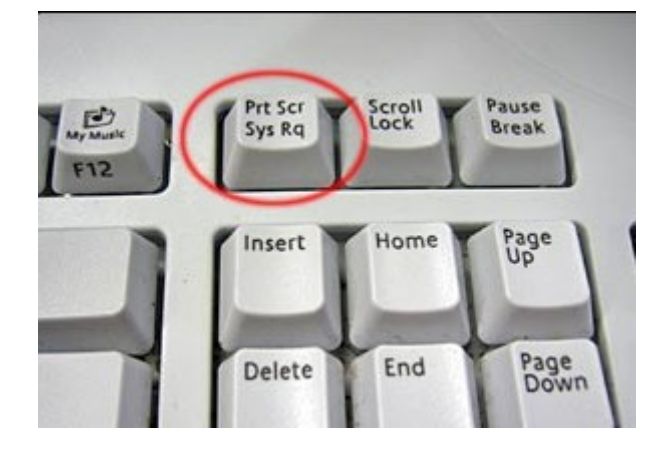

Nu har det store billede i din browser med alle disse smiley, trykker du på denne tast. Print Screen tasten foroven på tastaturet.

Den kan sidde lidt forskelligt efter hvilket tastatur du har og om det er en bærbar.

Når man trykker på denne tast kopierer man et billede af skærmen til udklipsholderen.

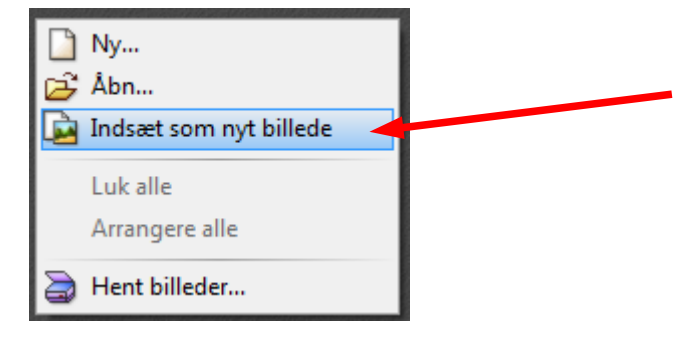

Gå nu tilbage til fotoprogrammet. HØJREKLIK og vælg Indsæt som nyt billede

### Vejledning til Photofiltre nr. 120 Side 3 Værktøjet "tryllestaven"

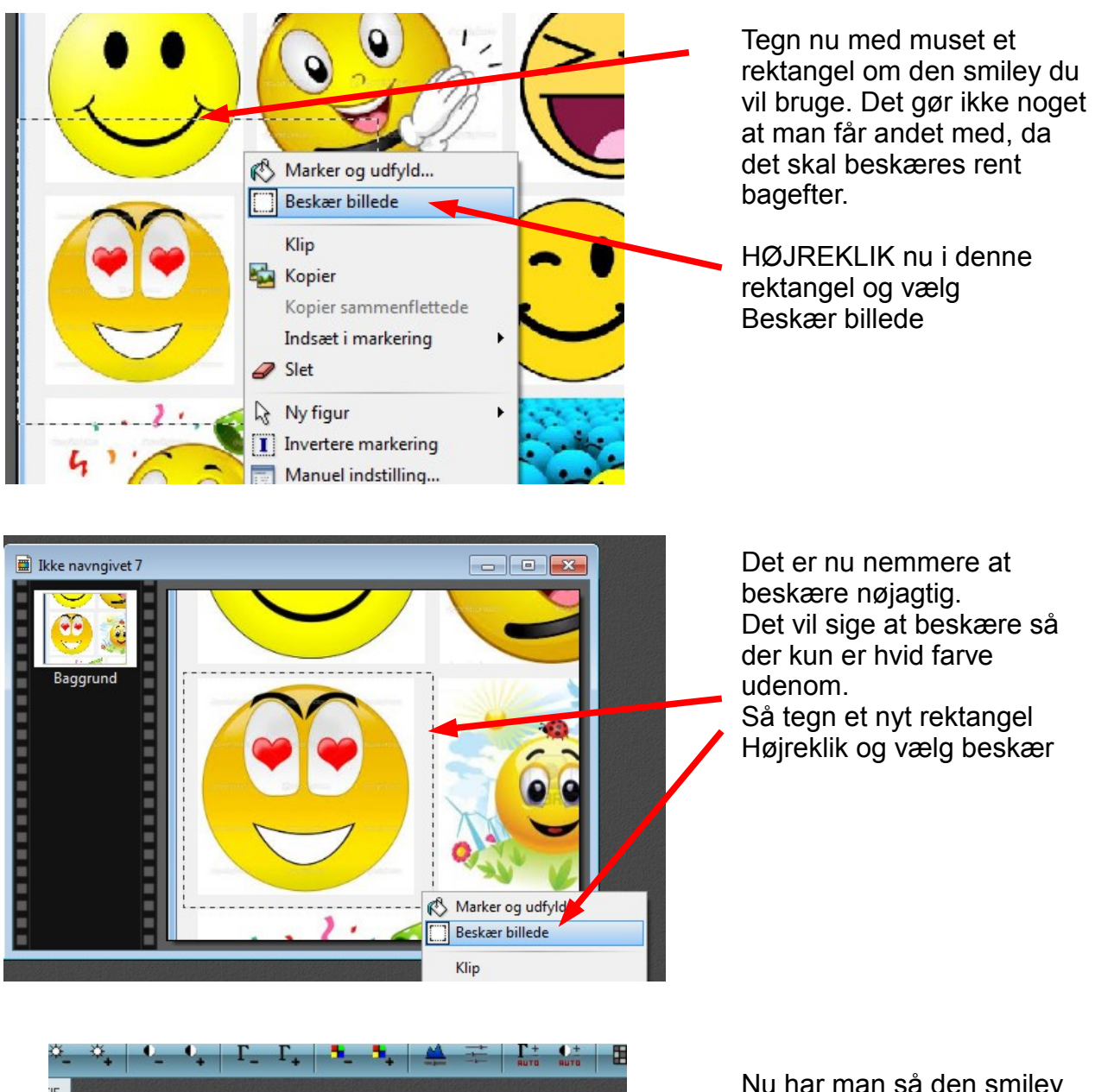

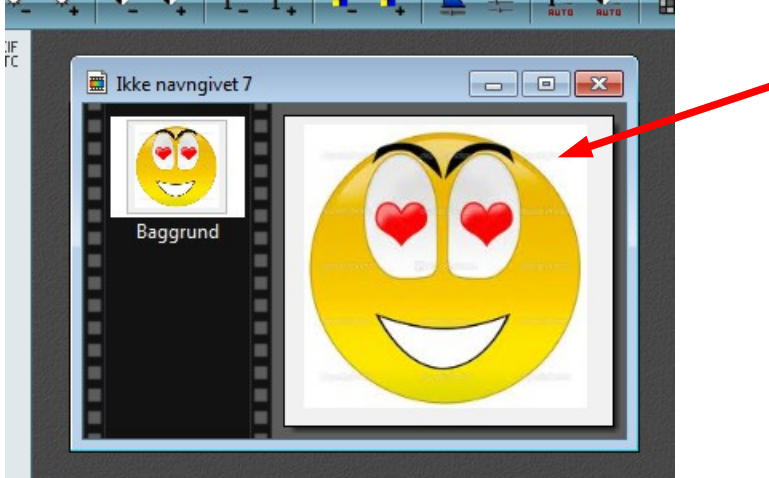

Nu har man så den smiley man har valgt og skal nu til at bruge tryllestaven.

## Vejledning til Photofiltre nr. 120 Side 4

Værktøjet "tryllestaven"

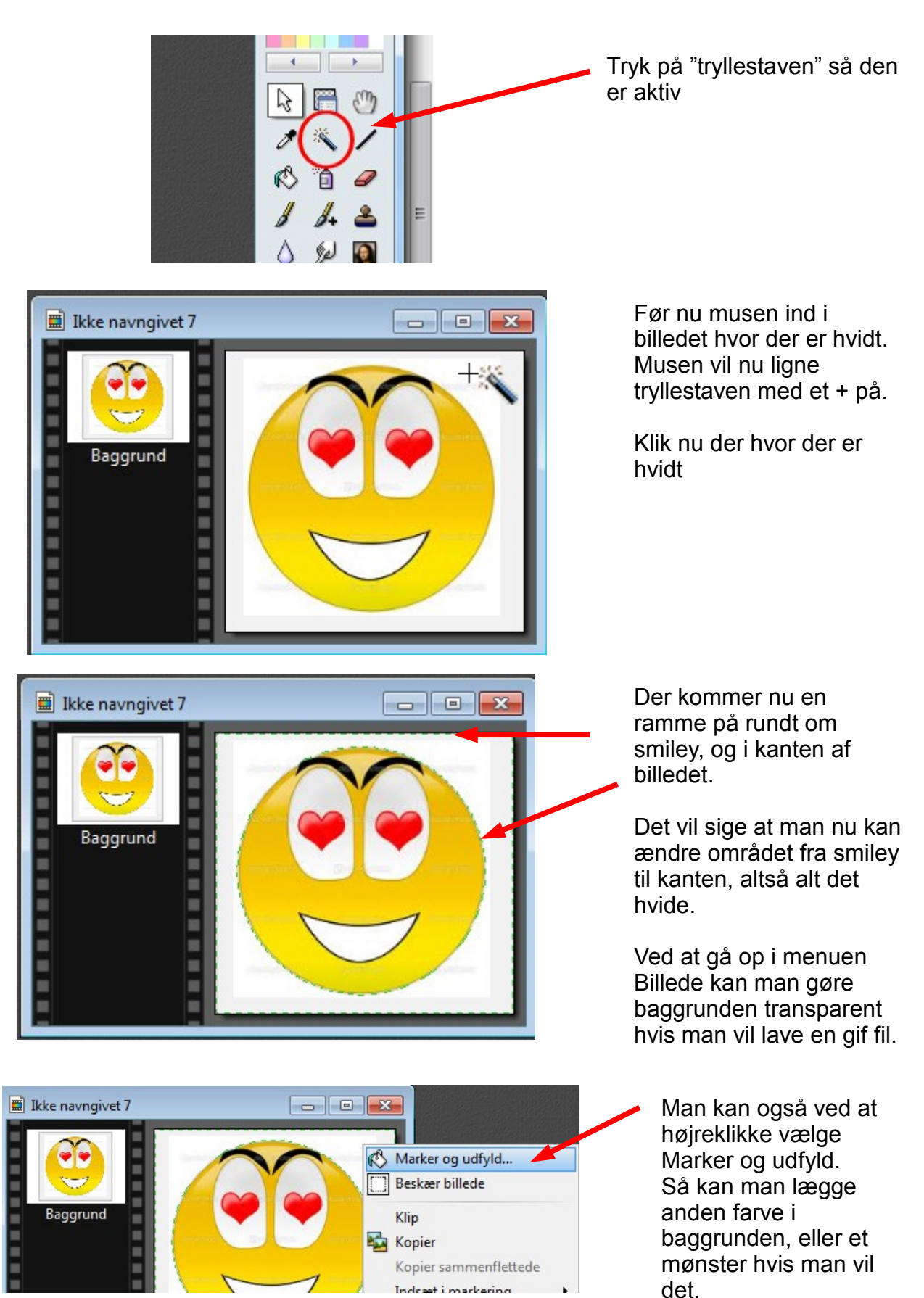

### Vejledning til Photofiltre nr. 120 Side 5 Værktøjet "tryllestaven"

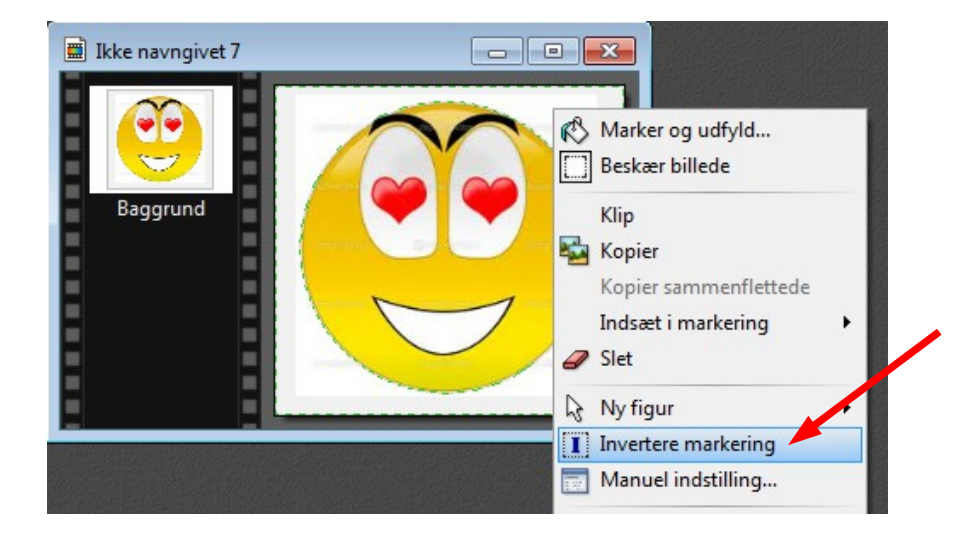

I dette tilfælde skal vi prøve noget andet. Nemlig at bruge smiley'en oven på et andet foto.

Derfor skal man højreklikke og vælge Invertere markering

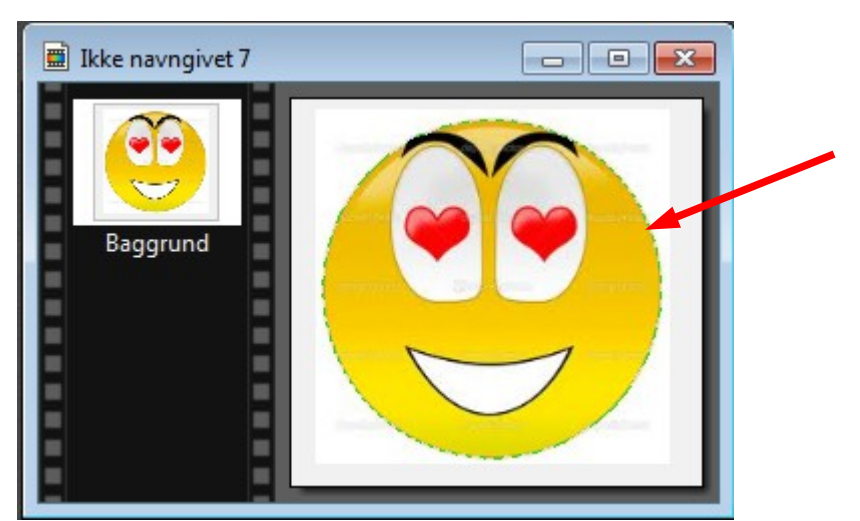

Når man har gjort det er masken modsat. Det vil sige at det nu kun er selve smiley'en der er masket af.

Find nu det billede frem som du vil ha' tegningen over på. Dette foto nedsætter du f.eks. 900 pixels i bredden. Menuen til størrelsen finder du ved at trykke Ctrl+H

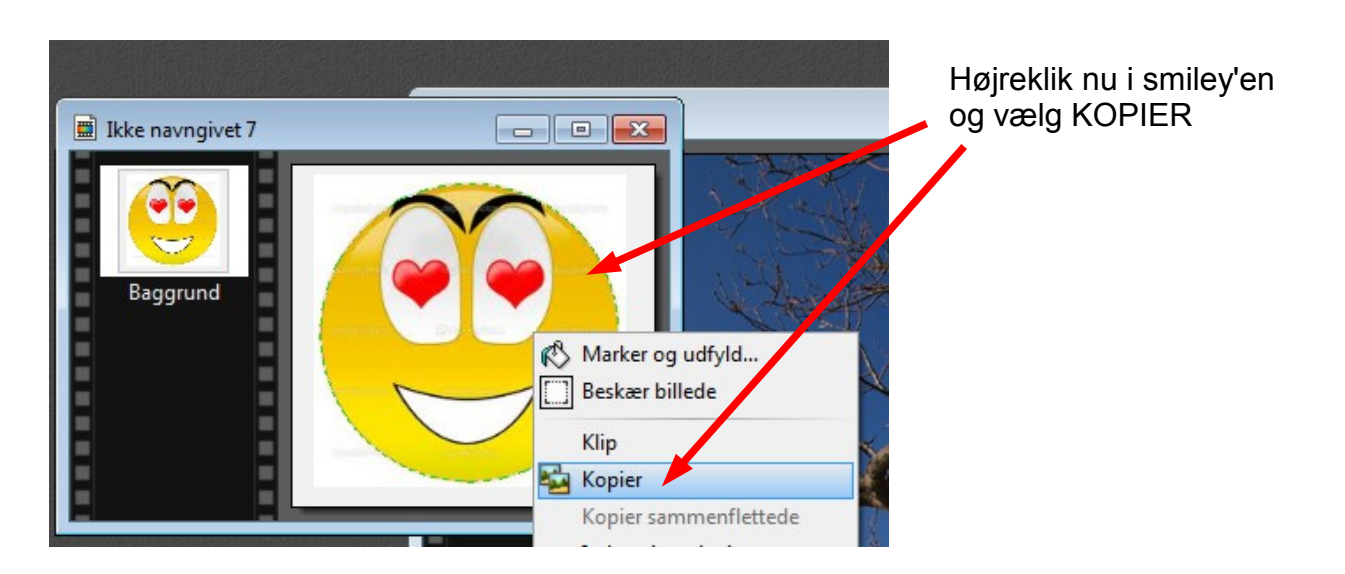

### Vejledning til Photofiltre nr. 120 Side 6 Værktøjet "tryllestaven"

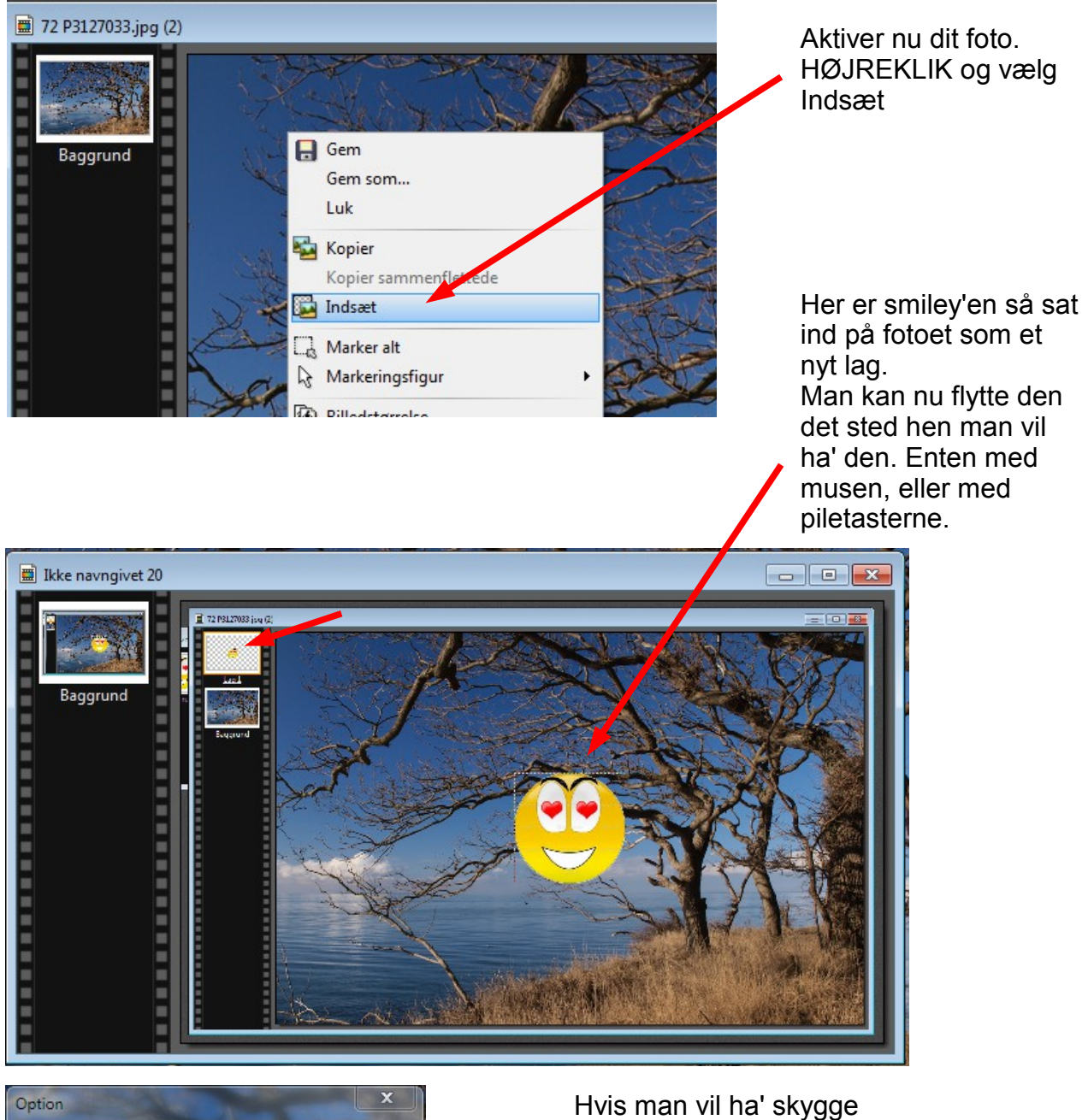

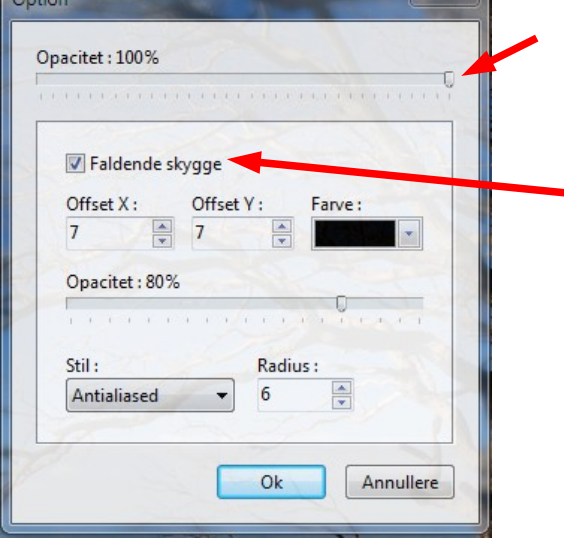

på smiley'en, dobbeltklikker man på det lille billede. Så kommer denne menu frem hvor man kan sætte hak ved Faldende skygge.

(Dette gælder alle billeder man kopierer og sætter ind på et andet foto).

### Vejledning til Photofiltre nr. 120 Side 7 Værktøjet "tryllestaven"

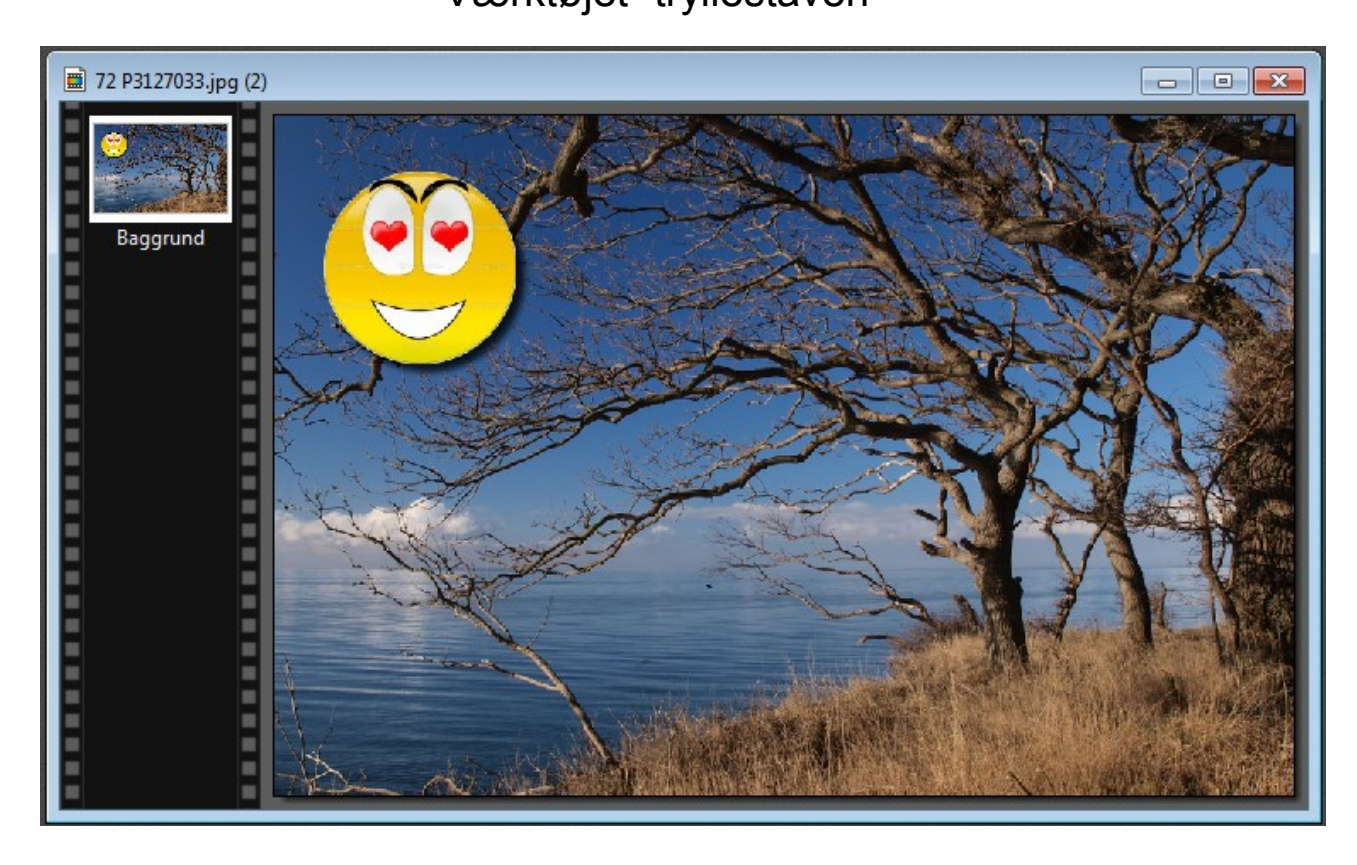

Man kan så sætte tekst eller andet ind også hvis man vil. Men ved at bruge tryllestaven kan man let maske noget af fra nettet og som her kopierer det over på et andet foto.

Man skal så huske at samle alle lagene når man er færdig. Dette gøres lettest ved at holde Shift tasten ned og trykke Enter.